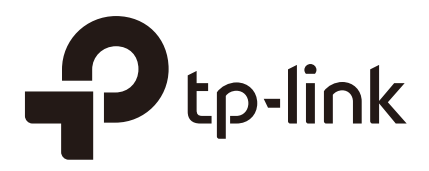

# Configuration Guide

### For SMS Portal Authentication

EAP Controller

1910012280 REV1.0.0

November 2017

### **CONTENTS**

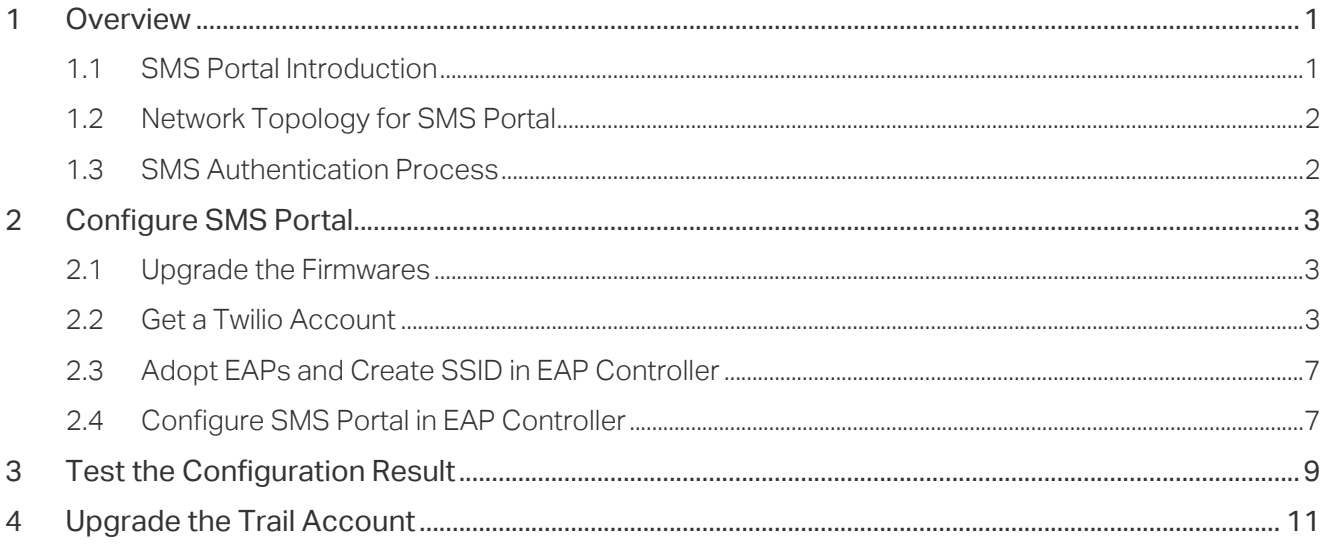

### <span id="page-2-0"></span>**1** Overview

On the latest EAP Controller (V2.5.1 or above), we newly developed a powerful portal feature: SMS Portal. To help users easily understand and enjoy the new feature, this configuration guide detailedly introduces what SMS Portal is and how to configure SMS Portal.

#### **1.1 SMS Portal Introduction**

In SMS Portal authentication, users can use their mobile phones to get a verification code via text message, and enter the received code to pass authentication.

The following introduces the main advantages of SMS Portal, which may help you determine when or whether you should choose SMS Portal on your network.

■ Convenient For Customers

Nowadays almost everyone takes a mobile phone when go outside. SMS Portal directly uses the phone number for authentication without additional registration account or information required. The authentication process is very simple for customers. Customers only need to get a verification code using their mobile phones and provide the received code on the authentication page.

■ Real-Name Authentication

Nowadays the United States, Germany, Britain, Australia, China and some other countries require users to provide a valid proof of identity and contact information to buy phone numbers. If your country requires users to provide proof of identity to access the network, SMS Portal is a good choice. Because SMS Portal authentication can verify the validity of users' identity by verifying their mobile phone numbers.

#### <span id="page-3-0"></span>**1.2 Network Topology for SMS Portal**

The following figure shows the network topology for SMS Portal.

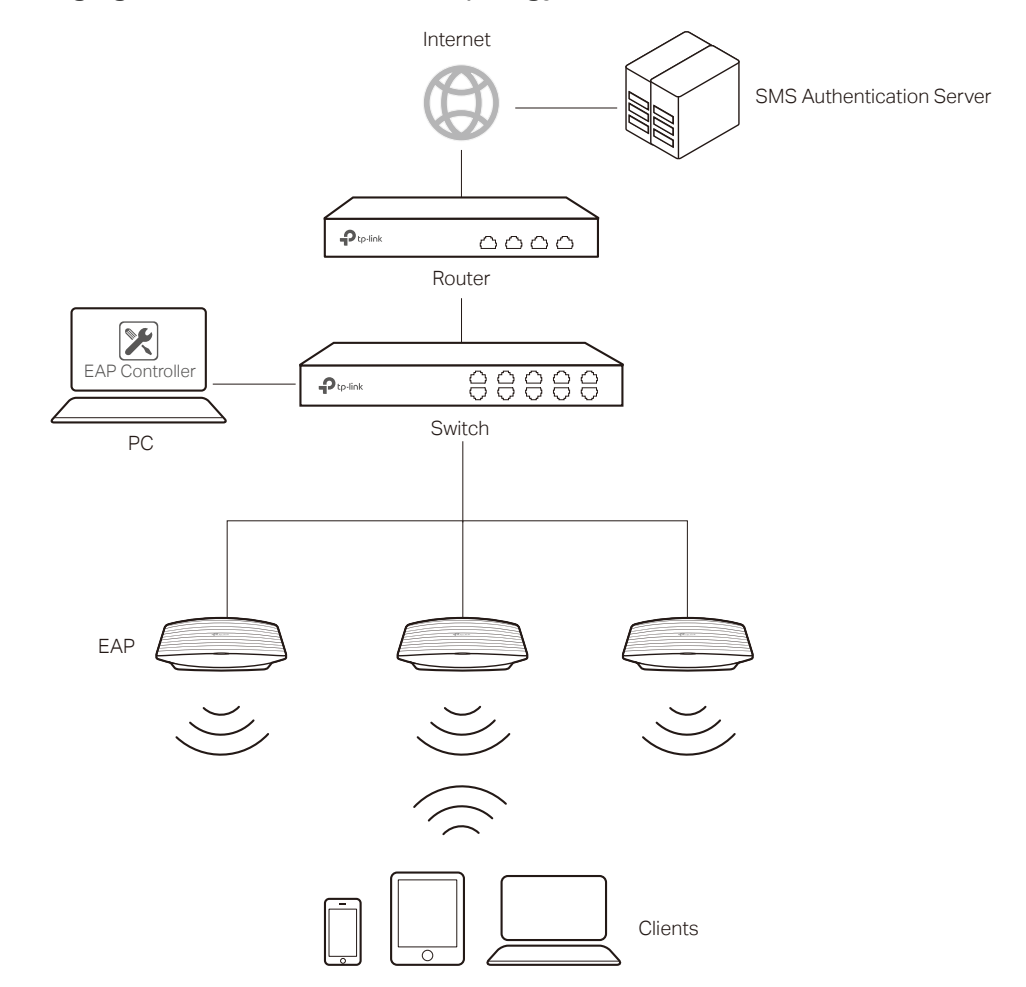

#### **1.3 SMS Authentication Process**

The process of accessing the internet via SMS Portal authentication is as follows:

- 1) Users connect to the SSID for SMS Portal and obtain the SMS authentication page.
- 2) On the authentication page, users enter their phone numbers and click the **Get Code** button.
- 3) The verification code will be sent to users' mobile phones. Users enter the received verification code to log in.
- 4) After authenticated, users will be redirected to the authentication result page.
- 5) When the authentication times out, users need to complete the step 2) to step 4) again to pass the authentication.

## <span id="page-4-0"></span>**2** Configure SMS Portal

The configuration overview is as follows:

- 1) Upgrade EAPs and EAP Controller.
- 2) Get a Twilio account.
- 3) Adopt EAPs and create SSID in EAP Controller.
- 4) Configure SMS Portal in EAP Controller.

#### **2.1 Upgrade the Firmwares**

To get the newly developed SMS Portal feature, make sure that both of your EAPs and EAP Controller are upgraded to the latest versions:

- EAP: The latest version which supports SMS Portal.
- EAP Controller: V2.5.1 (or above) for Windows and V2.5.3 (or above) for Linux.

Go to the download center *<http://www.tp-link.com/en/support/download-center>* and search your EAP models and EAP Controller. Then download the latest upgrade files one by one and upgrade the EAPs and EAP Controller using the proper downloaded files.

#### **2.2 Get a Twilio Account**

<span id="page-4-1"></span>To use SMS Portal, you first need to get a Twilio account.

Twilio service is not free. When you test the SMS Portal feature the first time, you can get a free Twilio Trail account. However, the free Twilio Trail account can only provide SMS Portal service for the phone number which is used to register this Trail account. So if you are ready to use this feature, you need to update your Trail account.

The following introduction takes a free Twilio Trial account as an example. Follow the steps below to get a Twilio Trail account:

1) Go to *[www.twilio.com/try-twilio](http://www.twilio.com/try-twilio)* and enter the required information to create a new account. Then click **Get Started**.

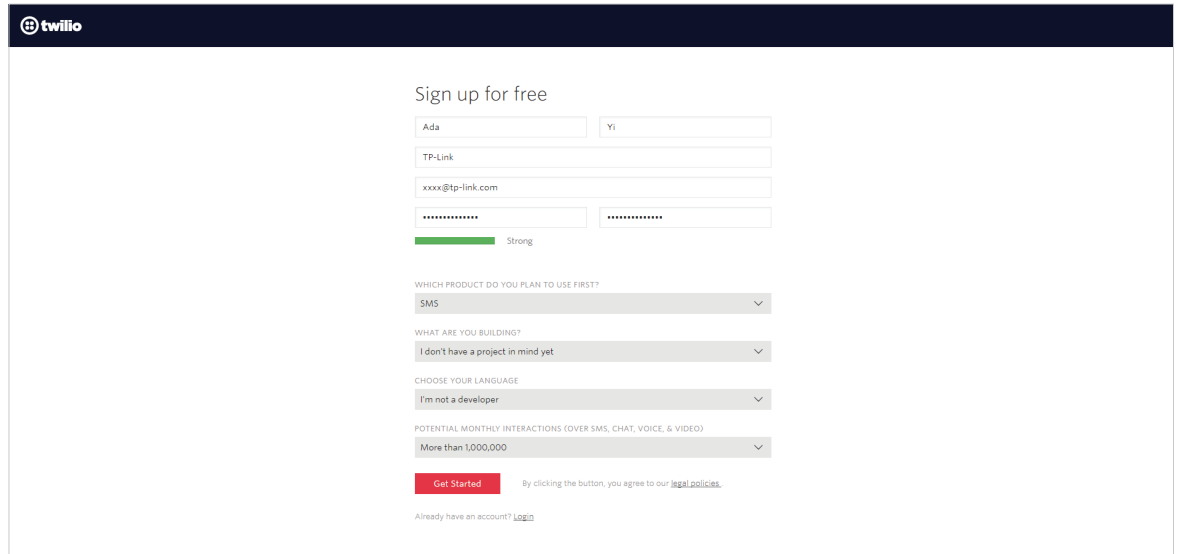

2) Enter your telephone number and click **Verify via SMS**. Twilio will send you a verification code.

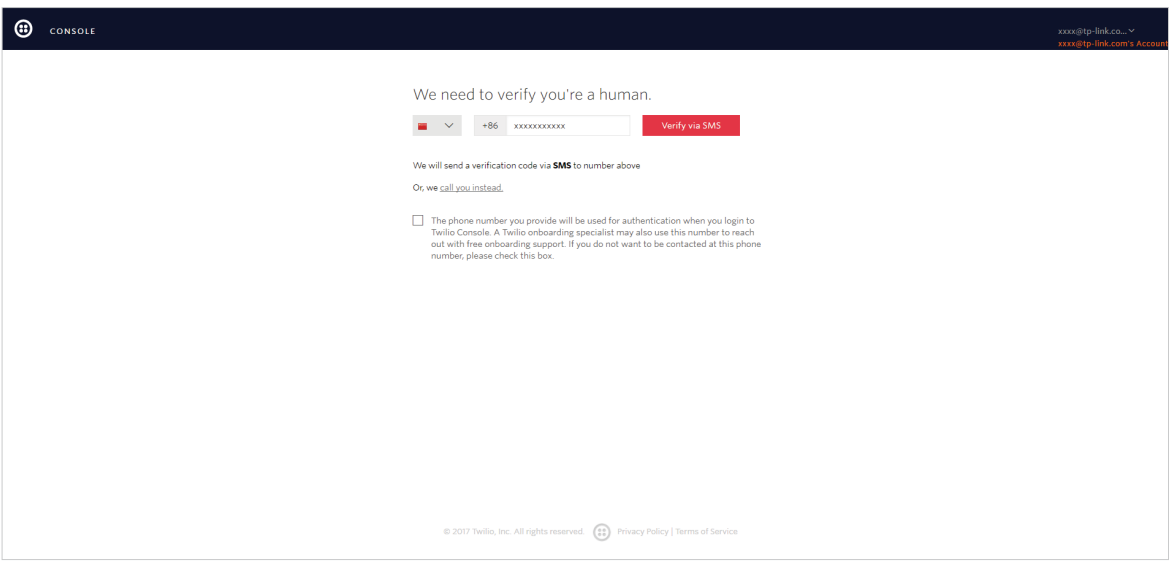

3) Enter the received verification code and click **Submit**.

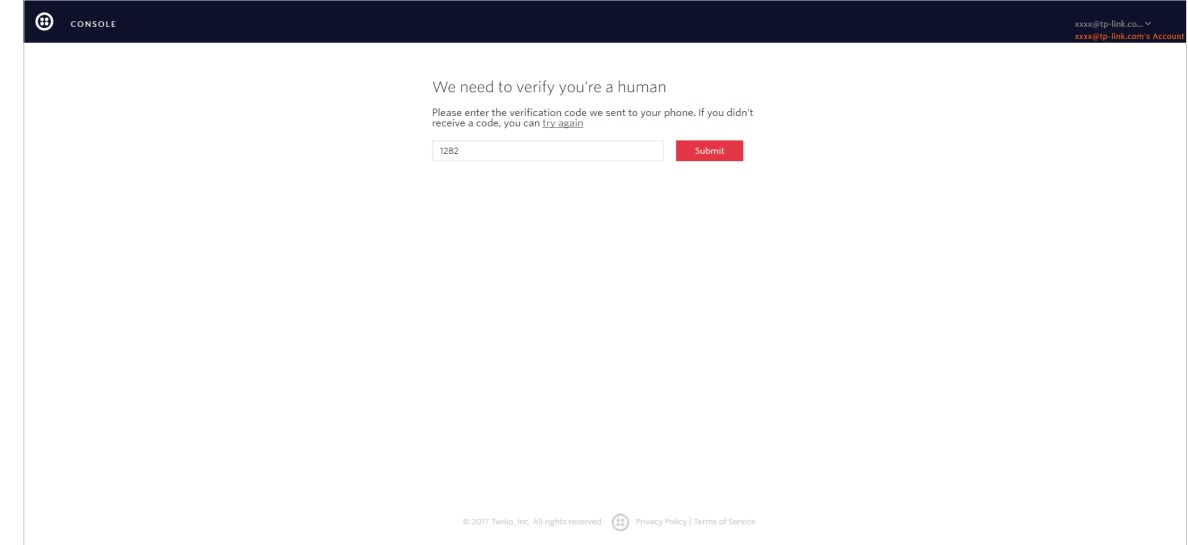

4) After sign up successfully, you will be redirected to the home page.

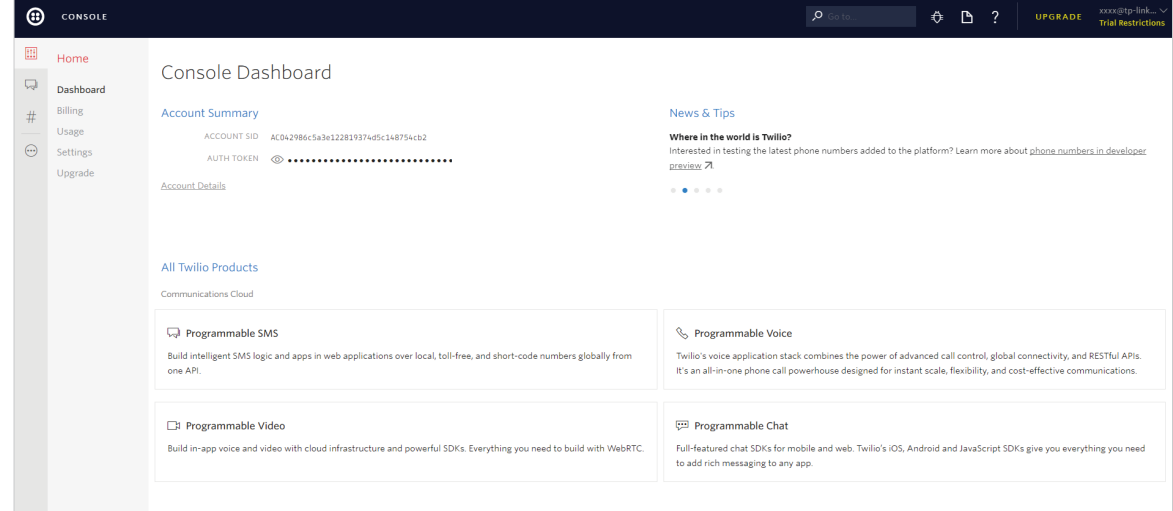

5) In the **Console Dashboard > Account Summary** section, you can find the **ACCOUNT SID** and **AUTH TOKEN**, which will be used in the EAP Controller configurations later.

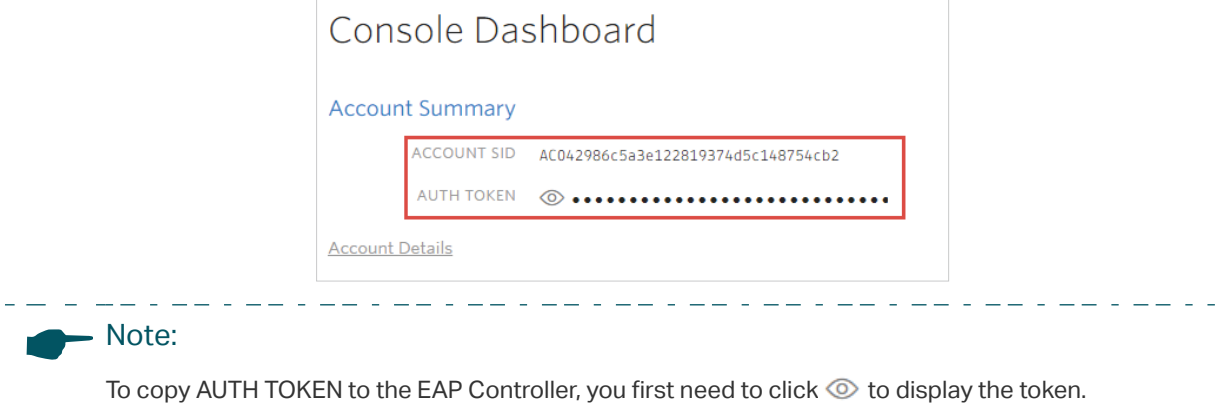

6) In the **Console Dashboard > All Twilio Products > Super Network** section, click **Phone Numbers**.

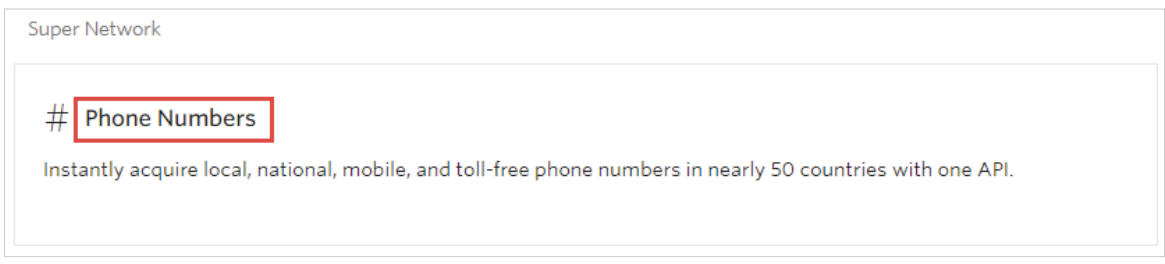

7) The following page will appear. Click **Get Started**.

Phone Numbers Dashboard

Instantly provision local, national, mobile, and toll-free phone numbers in nearly 50 countries with one API. Phone numbers enable your application to exchange SMS, MMS, and phone calls. Get Started Tutorial Docs 7 Learn More

8) The following page will appear. Click **Get your first Twilio phone number**.

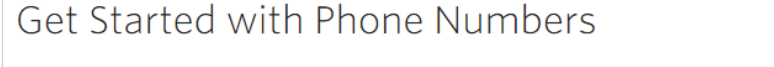

Getting started with Twilio's phone numbers is easy! Search for local, toll-free, or mobile numbers by capability, country, or prefix.

Get your first Twilio phone number

Looking for a short-code? Apply for a short-code here 7.

9) The following window will pop up. Click **Choose this Number**.

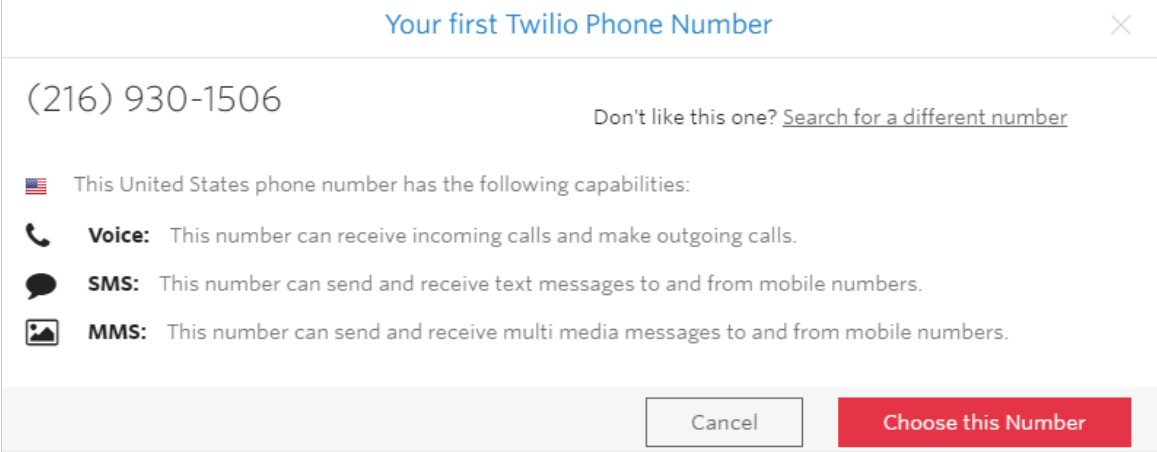

10)You will get a new phone number. This phone number will be used in the configurations later. Click **Done.**

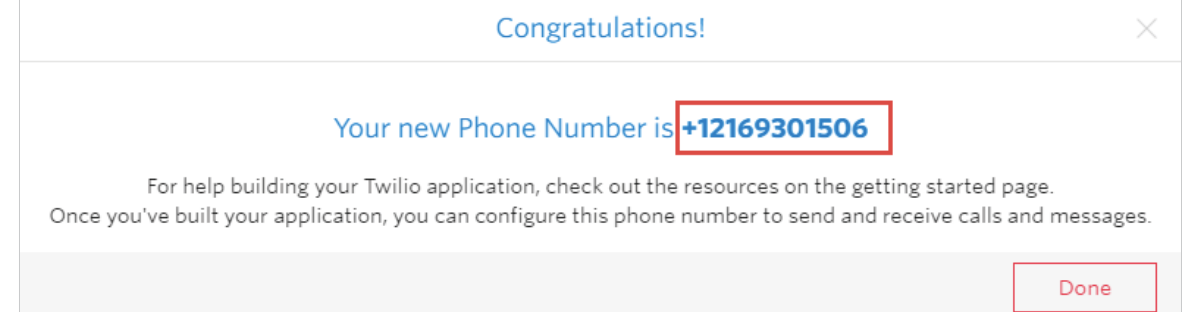

#### <span id="page-8-0"></span>**2.3 Adopt EAPs and Create SSID in EAP Controller**

Follow the steps below to adopt EAPs and create an SSID for SMS Portal. For detailed instructions about how to adopt EAPs and create SSID, refer to the User Guide for EAP Controller, which can be downloaded on the website *[http://www.tp-link.com/en/download/](http://www.tp-link.com/en/download/EAP-Controller.html) [EAP-Controller.html](http://www.tp-link.com/en/download/EAP-Controller.html)*.

1) Go to the **Access Point** page and adopt the EAPs on your network.

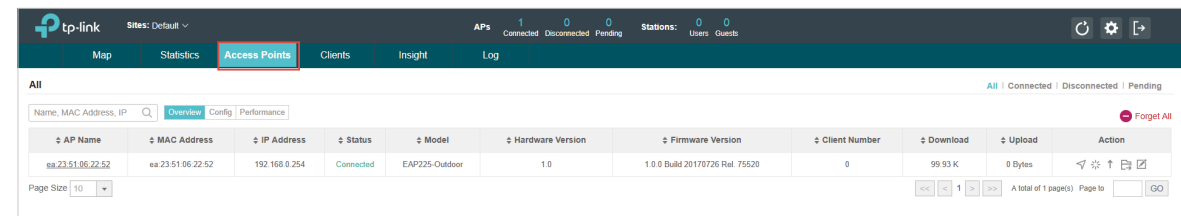

2) Go to **Wireless Settings > Basic Wireless Setting** and create and SSID for SMS Portal.

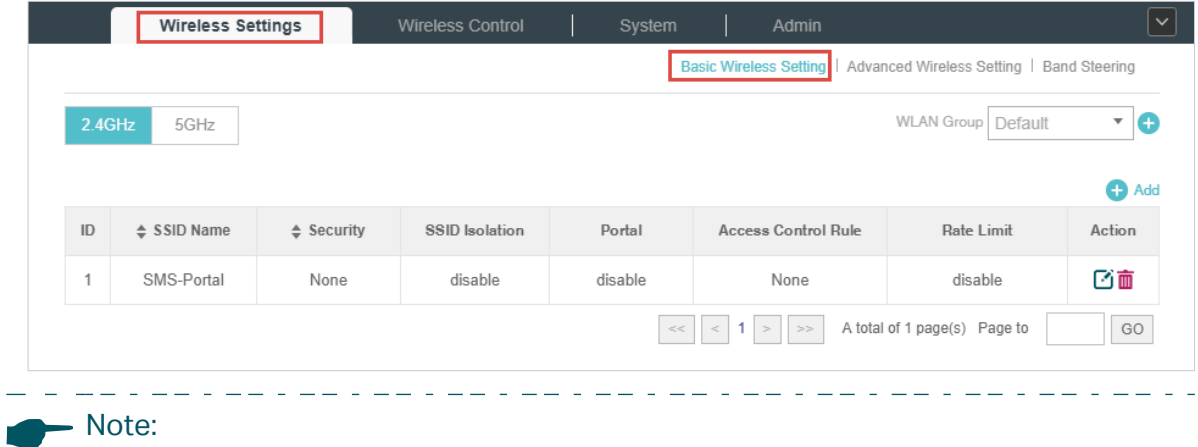

To ensure the EAP Controller can communicate with the SMS servers, you need to set correct default gateway and DNS for your PC that is installed with the EAP Controller.

#### **2.4 Configure SMS Portal in EAP Controller**

Follow the steps below to configure SMS Portal:

1) Go to **Wireless Control > Portal** and click **Add a New Portal**.

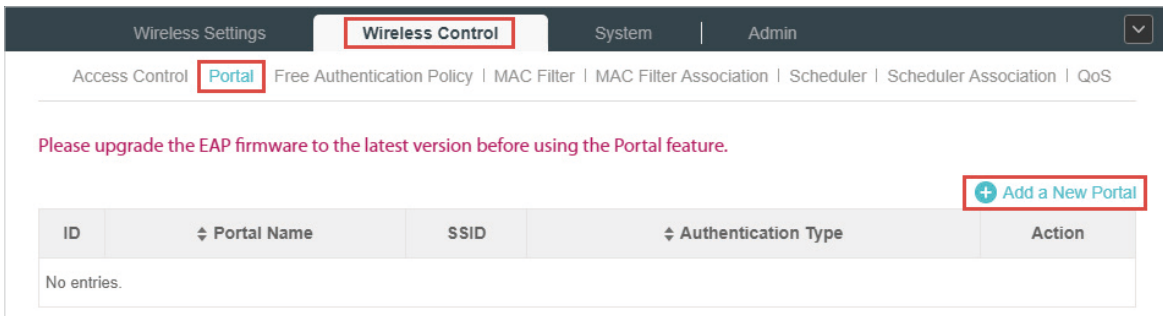

2) The Portal configuration page will pop up.

3) In the **Basic Info** section, specify the portal name and select SSID and Authentication Type. Copy the **Twilio SID**, **Auth Token** and **Phone Number** from the Twilio website to this page one by one. Then specify other parameters according to your needs.

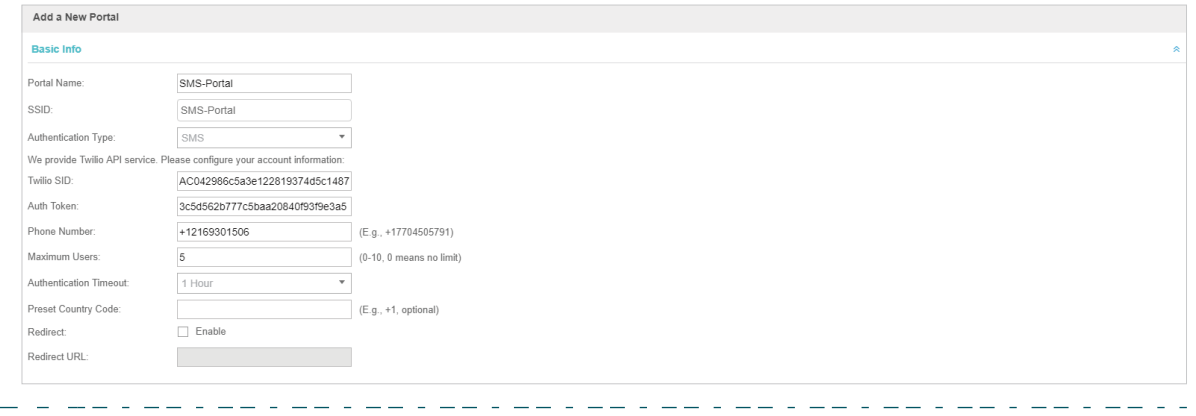

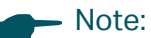

**Twilio SID** and **AUTH Token** can be found in the **Console Dashboard > Account Summary** section, and **Phone Number** can be found in the **Console Dashboard > Super Network > Phone Numbers** section. For details, refer to *[Get a Twilio Account](#page-4-1).*

4) In the **Login Page** section, customize the login page for SMS portal authentication.

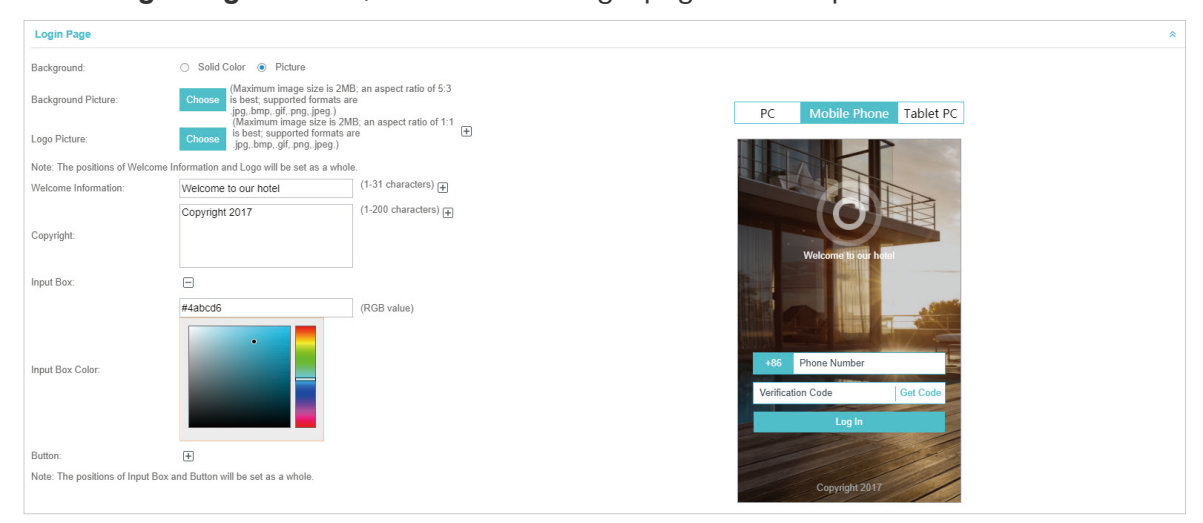

5) In the **Advertisement** section, you can upload advertisement pictures according to your needs.

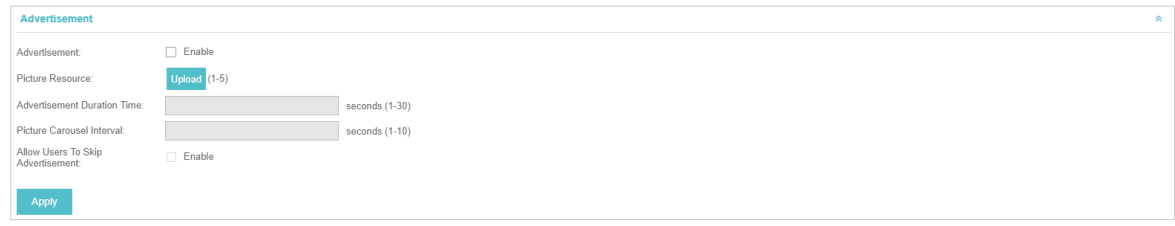

6) Click **Apply**.

## <span id="page-10-0"></span>**Test the Configuration Result**

After all configurations are completed, you can follow the steps below to test whether SMS Portal works normally.

#### - Note: The free Trail account can only provide SMS service for the mobile phone which is used to register

- the Trail account. So make sure that the following testing is on the mobile phone used for Trail account register.
- 1) Enable the Wi-Fi feature of your mobile phone.
- 2) Search and connect to the SSID for SMS Portal.
- 3) The default web browser on the mobile phone will pop up and the authentication page will appear.

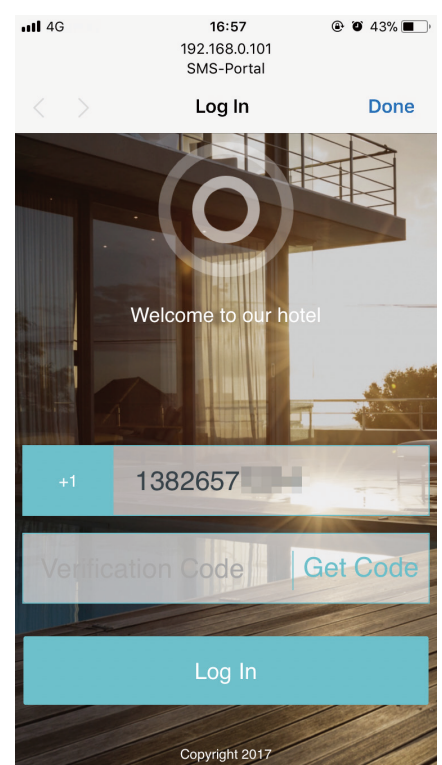

#### - Note:

Generally, the web browser pops up automatically. But if the web browser does not pop up, you can manually launch the web browser and visit any http website. Then the authentication page will appear.

- 4) Select your country, enter your mobile phone number and click **Get Code**.
- 5) You will receive a verification code on your mobile phone. Enter the code on the authentication page and click **Log In**.

6) After authenticated, you will be redirected to the authentication result page.

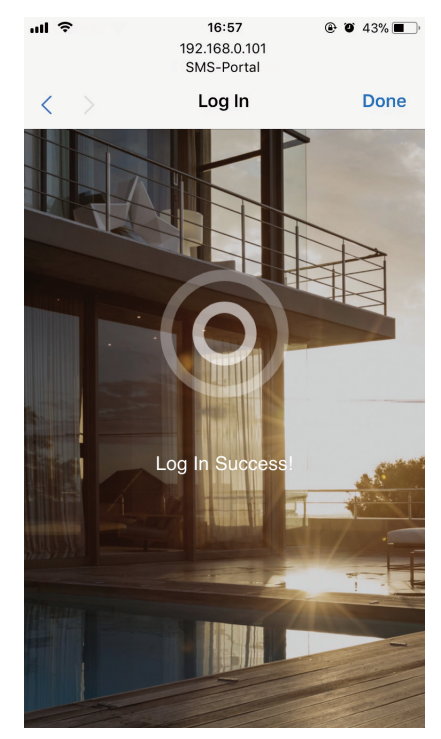

If all the steps above are completed, the SMS Portal feature works normally.

## <span id="page-12-0"></span>**4** Upgrade the Trail Account

If you have determined to start to use SMS Portal, you need to upgrade your Trail account.

The SMS service is not free. To view the pricing for SMS service, you can go to **Billing > Pricing** and click **View messaging prices**.

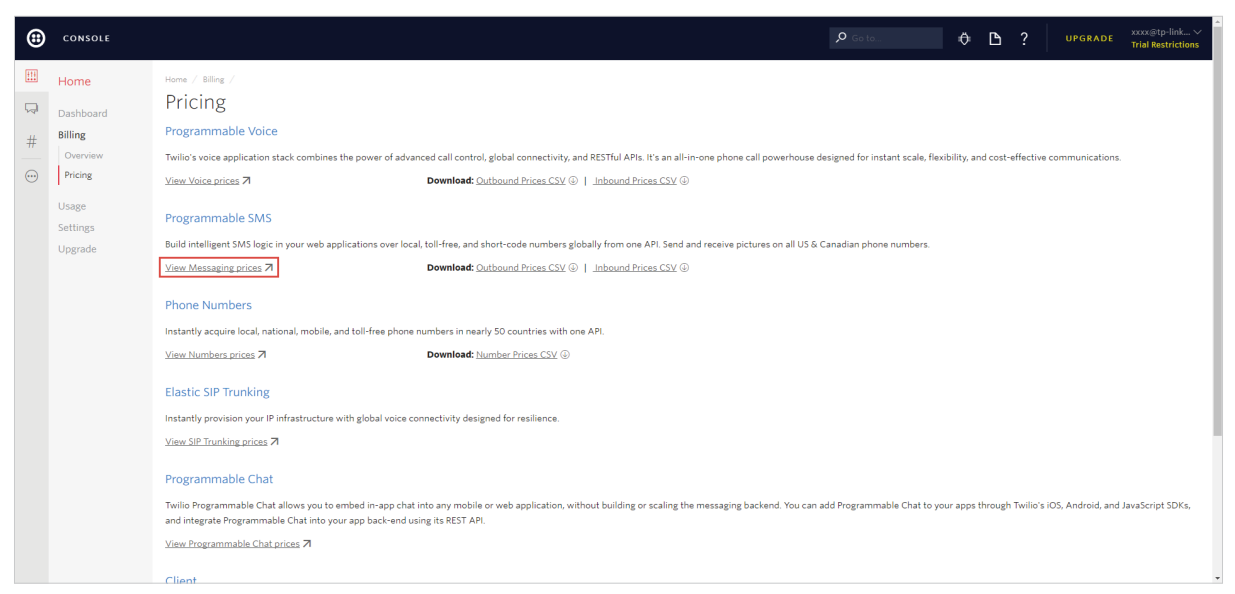

The SMS service is available in most regions. To view these regions, you can go to **Programmable SMS > Settings > Geo Permissions**. On this page, you can also configure which regions are allowed to use your SMS service.

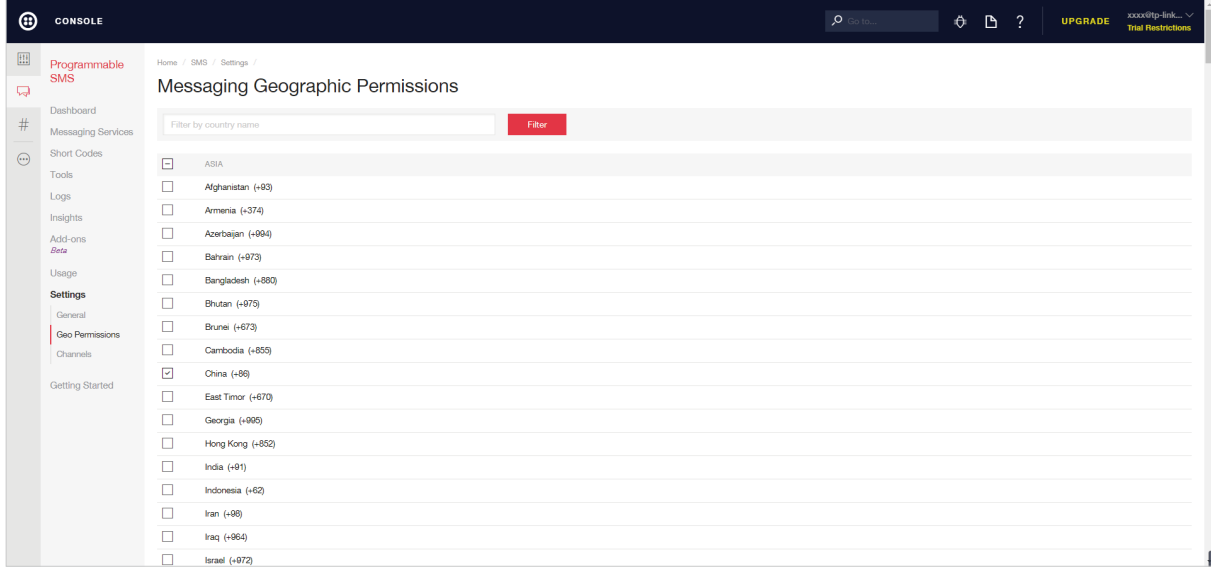

To upgrade your Trail account, follow the steps below:

1) Click **UPGRADE** at the top right corner.

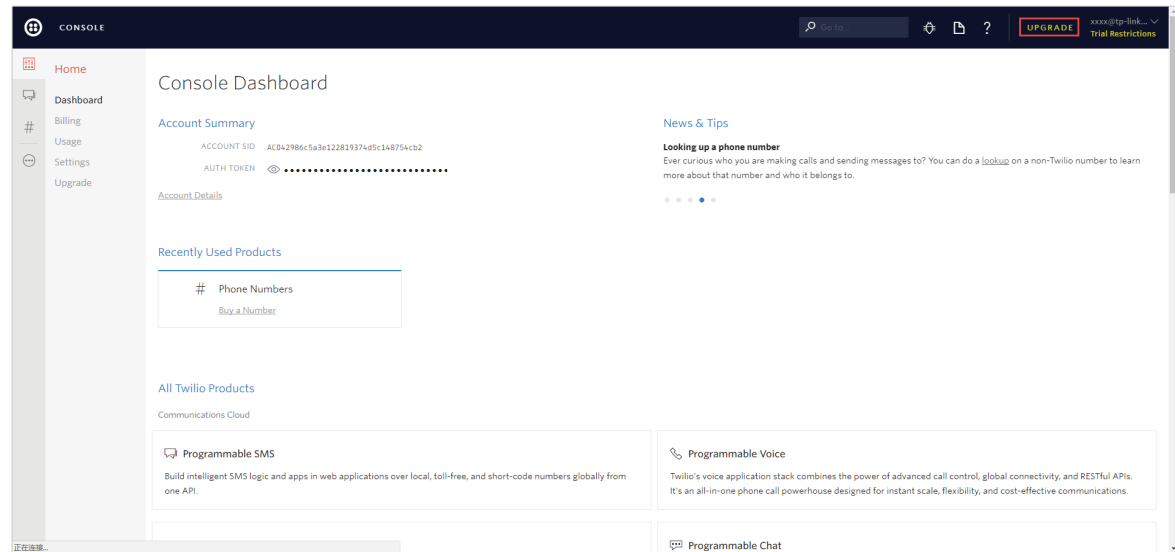

2) The following page will appear. Provide your payment information and add funds to your account. Then you can use the Twilio service normally.

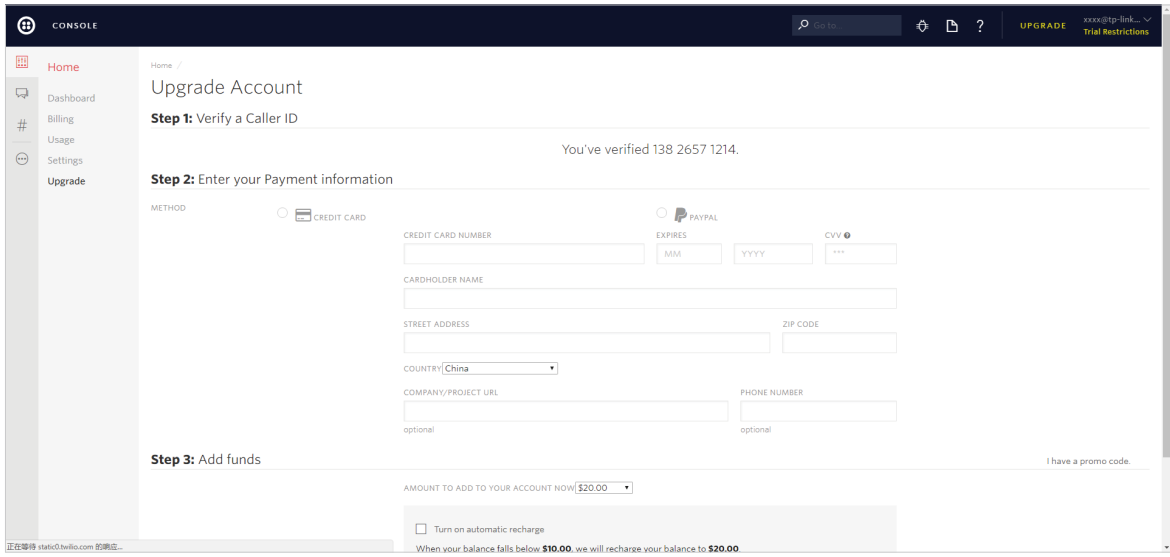

### COPYRIGHT & TRADEMARKS

Specifications are subject to change without notice.  $\blacksquare$  tp link is a registered trademark of TP-Link Technologies Co., Ltd. Other brands and product names are trademarks or registered trademarks of their respective holders.

No part of the specifications may be reproduced in any form or by any means or used to make any derivative such as translation, transformation, or adaptation without permission from TP-Link Technologies Co., Ltd. Copyright © 2017 TP-Link Technologies Co., Ltd.. All rights reserved.